### **健保卡元件安裝手冊**

• Linux Ubuntu安裝方法

- 一、安裝前建議
	- 1.安裝前請先進行作業系統線上更新,建議使用以下指令 Ubuntu: sudo apt-get update
	- 2.依賴主要套件,請先安裝更新準備好 openssl pcsc相關 libusb libc6

- 二、安裝元件
	- 1.取得安裝檔以後,先執行.zip的壓縮檔解壓縮,解壓縮取得 mLNHIICC\_Setup.20170207.tar.gz的檔案。

#### 2.開啟終端機 cd 至檔案目錄

#### 解壓縮 tar –xvf mLNHIICC\_SetupU.20170213.tar.gz

● ■ li@li-Lenovo-E10-30: ~/下載

li@li-Lenovo-E10-30:~S cd 下載 li@li-Lenovo-E10-30:~/下載S ls -al 總計 3032 drwxr-xr-x 2 li li 4096 2月 13 11:52. drwxr-xr-x 36 li li 4096 2月 13 11:39 .. --r-- 1 li li 759406 2月 6 23:42 mLNHIICC 0.1.2-1ubuntu15.04 amd64.de -rw-r--r-- 1 li li 602536 2月 6 23:41 mLNHIICC\_0.1.2-1ubuntu15.04\_i386.deb -rw-rw-r-- 1 li li 1727852 2月 13 11:06 mLNHIICC\_SetupU.20170213.tar.gz li@li-Lenovo-E10-30:~/下載\$ tar -xvf mLNHIICC\_SetupU.20170213.tar.gz

**◎** ■ li@li-Lenovo-E10-30:~/下載

```
-rw-r--r-- 1 li li 759406 2月 6 23:42 mLNHIICC_0.1.2-1ubuntu15.04_amd64.deb
-rw-r--r-- 1 li li 602536 2月 6 23:41 mLNHIICC_0.1.2-1ubuntu15.04_i386.deb
-rw-rw-r-- 1 li li 1727852 2月 13 11:06 mLNHIICC_SetupU.20170213.tar.gz
li@li-Lenovo-E10-30:~/下載$ tar -xvf mLNHIICC_SetupU.20170213.tar.gz
mLNHIICC_Setup/html/bak/ESample2.html
mLNHIICC_Setup/html/bak/
mLNHIICC_Setup/html/ESample.html
mLNHIICC_Setup/html/js/stuff.js
mLNHIICC_Setup/html/
mLNHIICC_Setup/ReStart_NHIICC.sh
mLNHIICC_Setup/x64/mLNHIICC
mLNHIICC_Setup/x64/
mLNHIICC Setup/
mLNHIICC_Setup/UnInstall
mLNHIICC_Setup/html/js/
mLNHIICC_Setup/html/img/
mLNHIICC_Setup/x32/
mLNHIICC_Setup/x32/mLNHIICC
mLNHIICC_Setup/html/img/cross.png
mLNHIICC_Setup/html/ESample2.html
mLNHIICC_Setup/html/img/check.png
mLNHIICC_Setup/Install
mLNHIICC_Setup/html/img/clear.png
li@li-Lenovo-E10-30:~/下載$
```
4

3.進入解壓縮的工作目錄 cd mLNHIICC\_Setup

#### 4.執行安裝指令

- sudo ./Install
- sudo可能會要求輸入密碼
- 如果帳號權限不夠(未加入sudoers名單),
- 可以先 su 至root帳號再執行
- •./Install

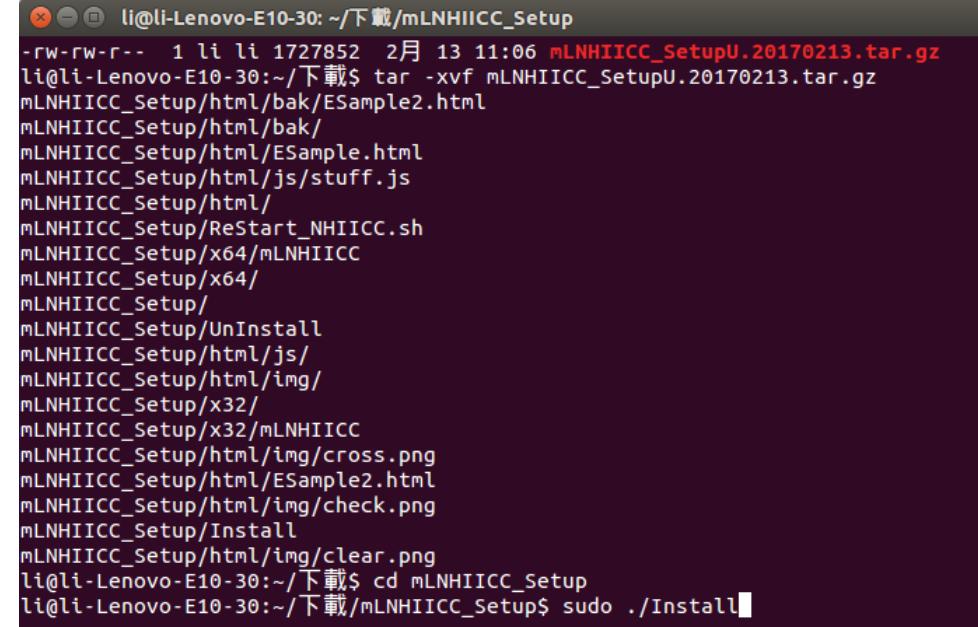

#### 5.檢測元件是否正常執行

開啟瀏覽器 輸入[file:///usr/local/share/NHIICC/html/ESample.html](file:///C:/usr/local/share/NHIICC/html/ESample.html) 測試健保卡元件是否正常安裝。

#### 如果正常執行,網頁下方status項目會顯示綠色的

#### "**Connected to server**"

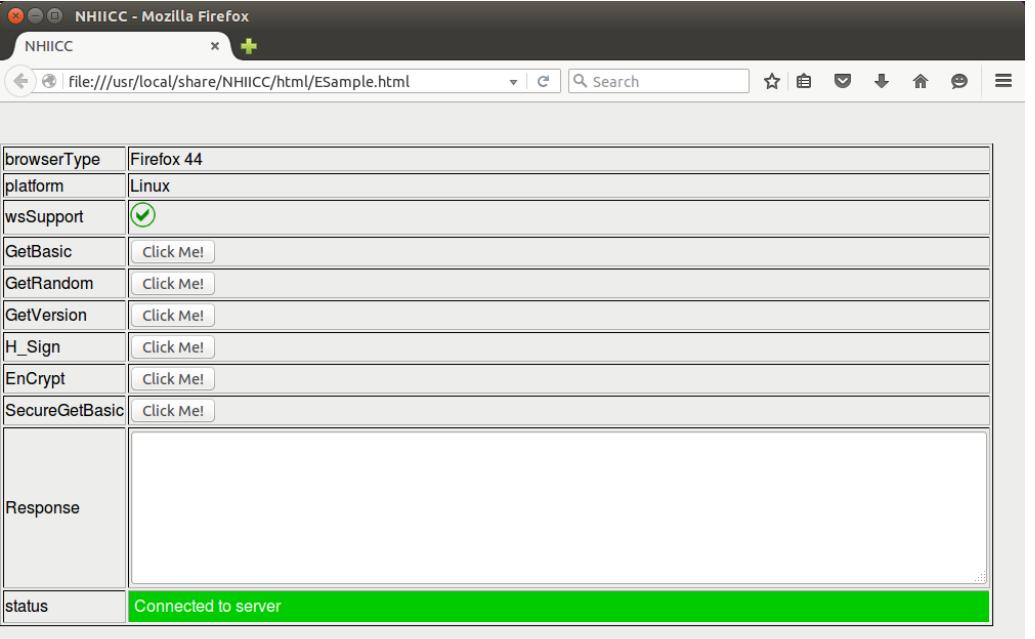